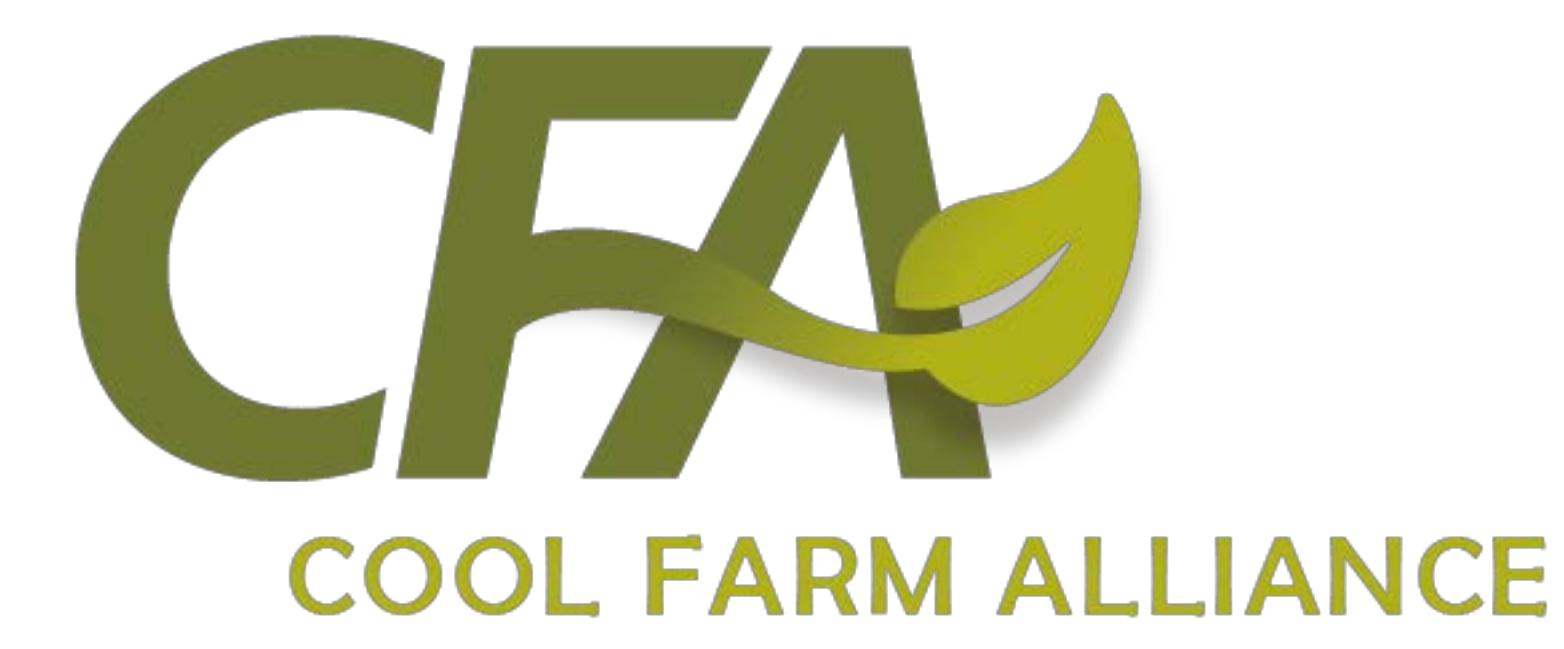

# **Introduction to 'Cool Farm Tool 2.0'**

September 2018

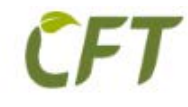

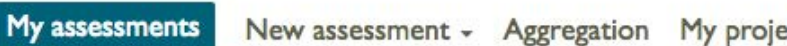

New assessment - Aggregation My projects | Demo2 - | ? | [English  $\div$ 

### **Home page**

#### **Welcome to the Cool Farm Tool**

Select the pathway for the crop or livestock product you want to assess. Alternatively, view your existing assessments by clicking "My assessments" on the menu bar..

Cool Farm Tool 2.0 New Features include: new pathways and metrics, enhanced user interface, better results, improved integration and much more.

#### Top menu navigation bar

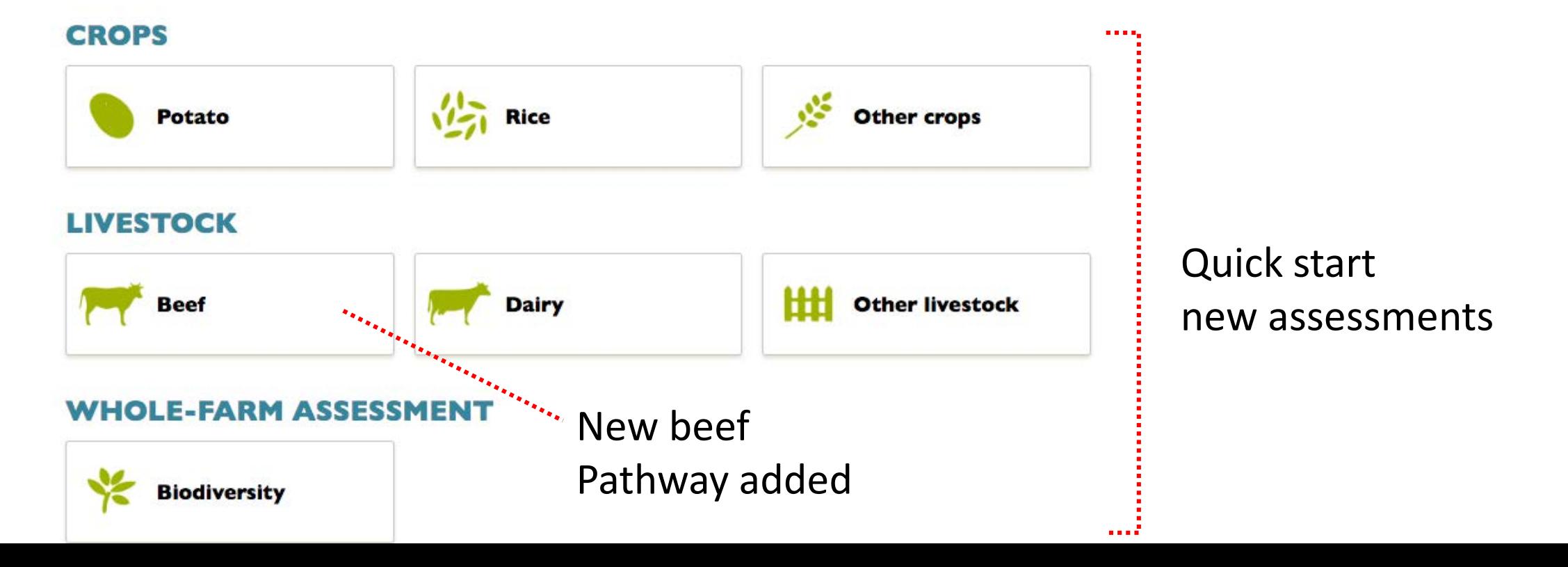

#### **My assessments**

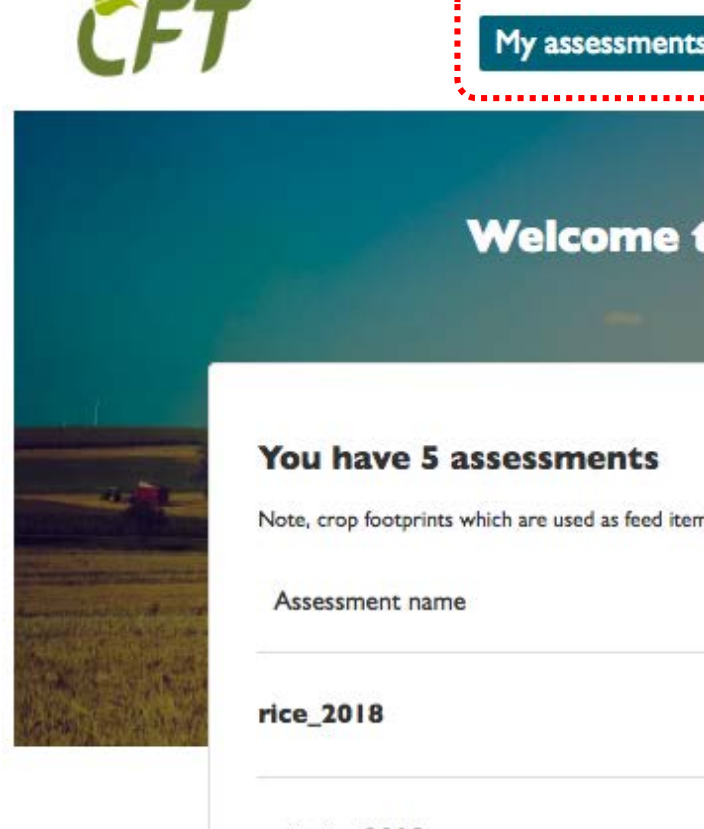

My assessments

New assessment - Aggregation My projects | Demo2 - | ? | [English]

 $\times$ 

 $\times$ 

 $\times$ 

#### **Welcome to the Cool Farm Tool Online!**

#### You have 5 assessments

Note, crop footprints which are used as feed items in Dairy assessments cannot be deleted. GHG Water Pathway:  $\diamond$ ♦ Rice potato\_2018 Potato cotton\_2016 Other crops

**All existing user assessments transferred to CFT2.0**

 $\ddot{\cdot}$ 

Header arrows for sorting alphabetically

#### **New assessment**

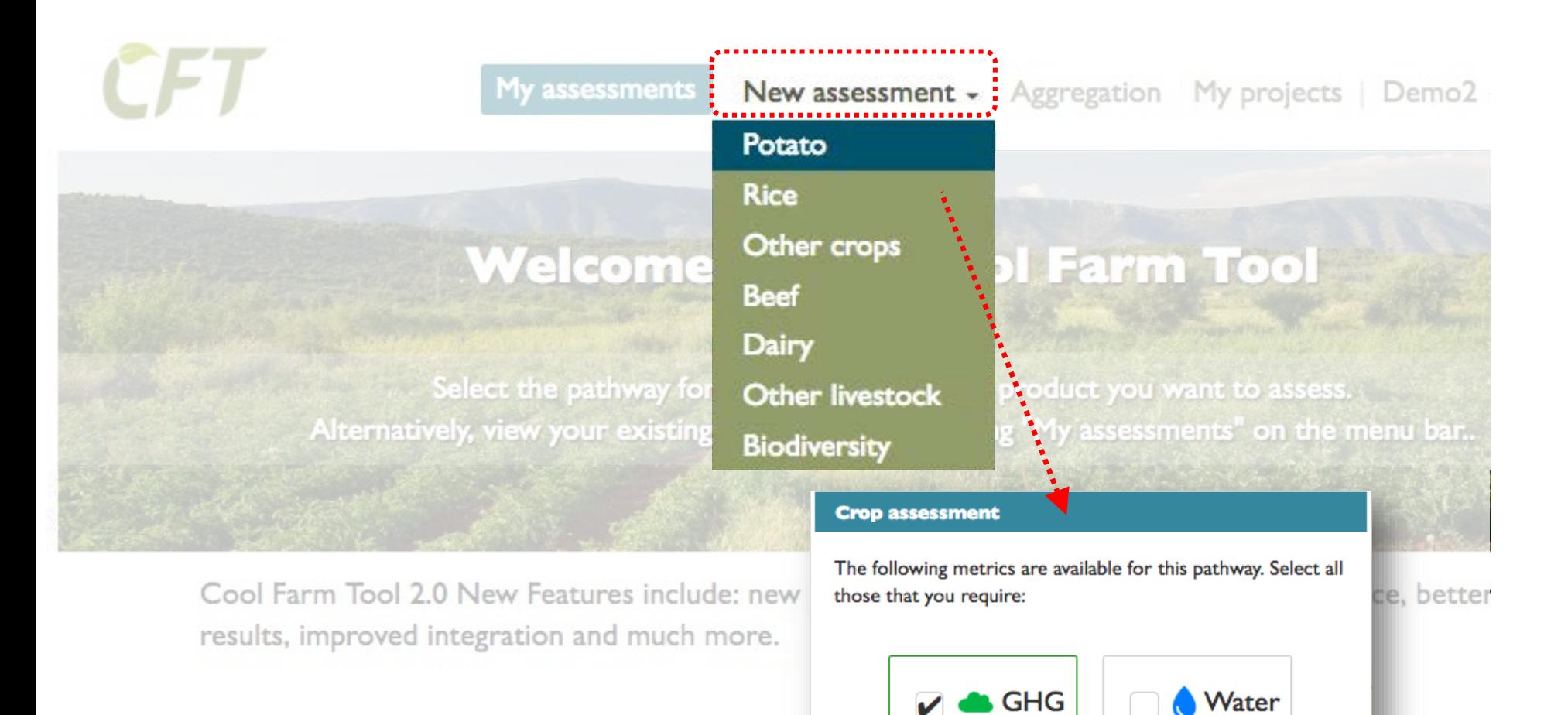

First select product…

…then select the metric(s) to be included

OK

### **Data entry page**

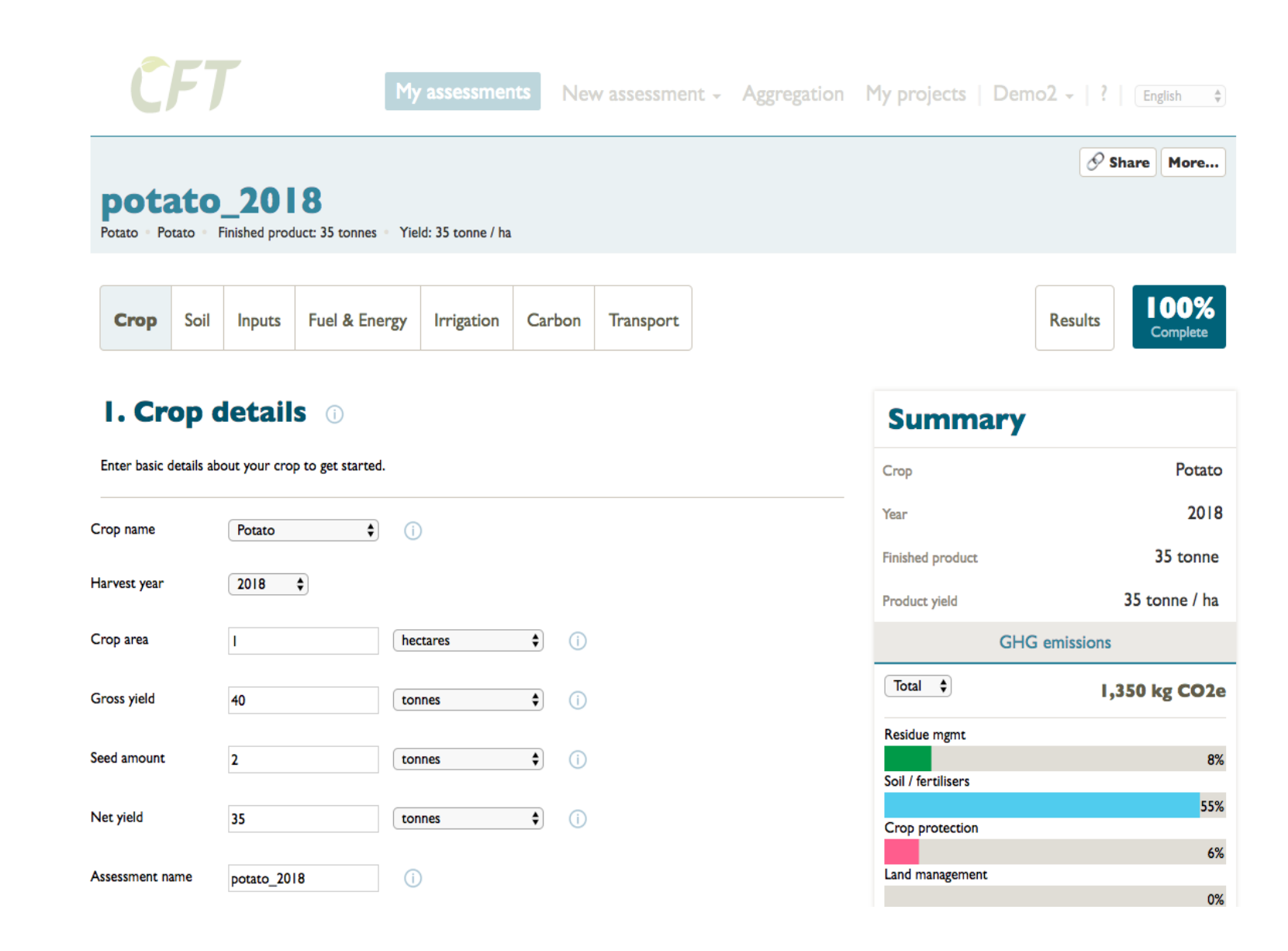

### **Data entry page**

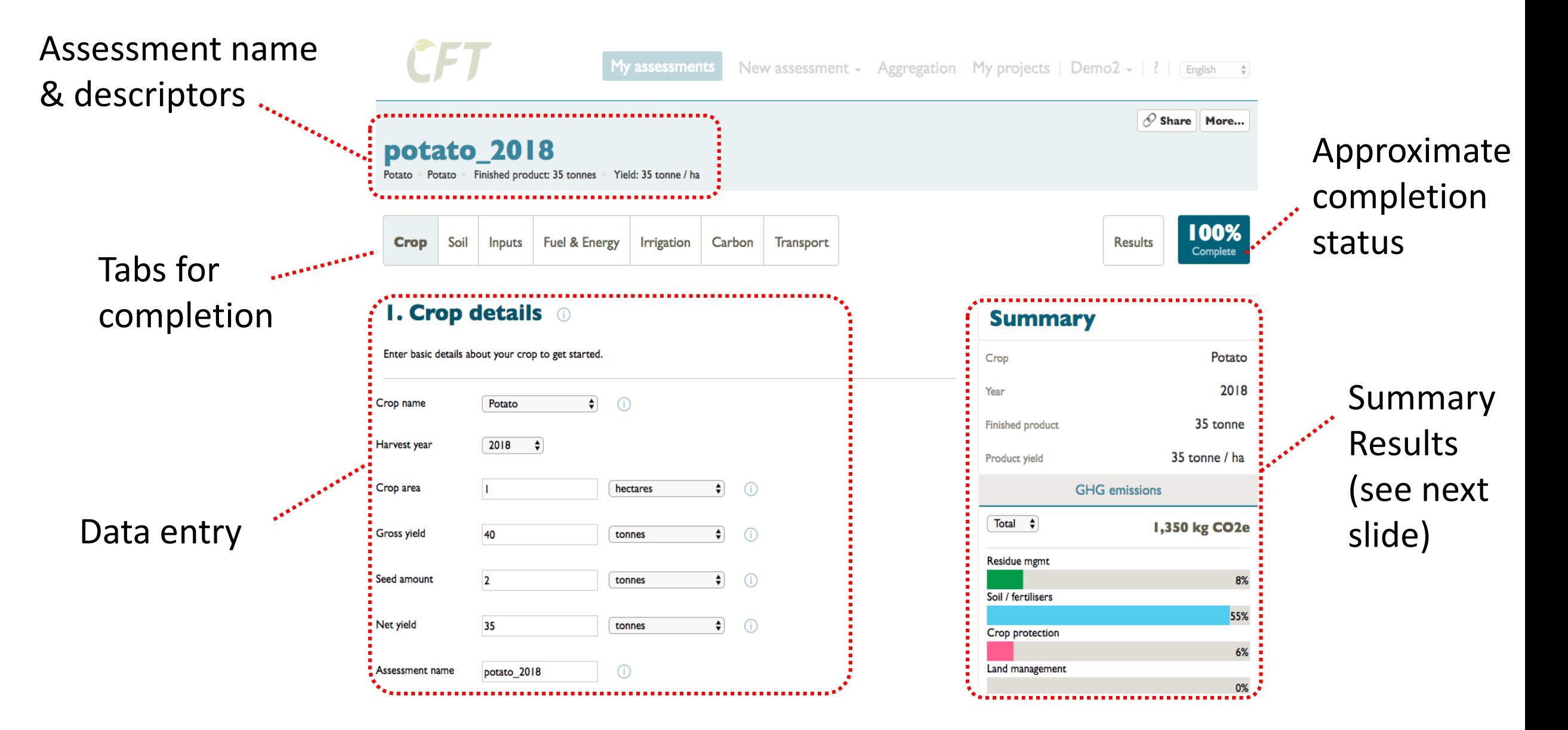

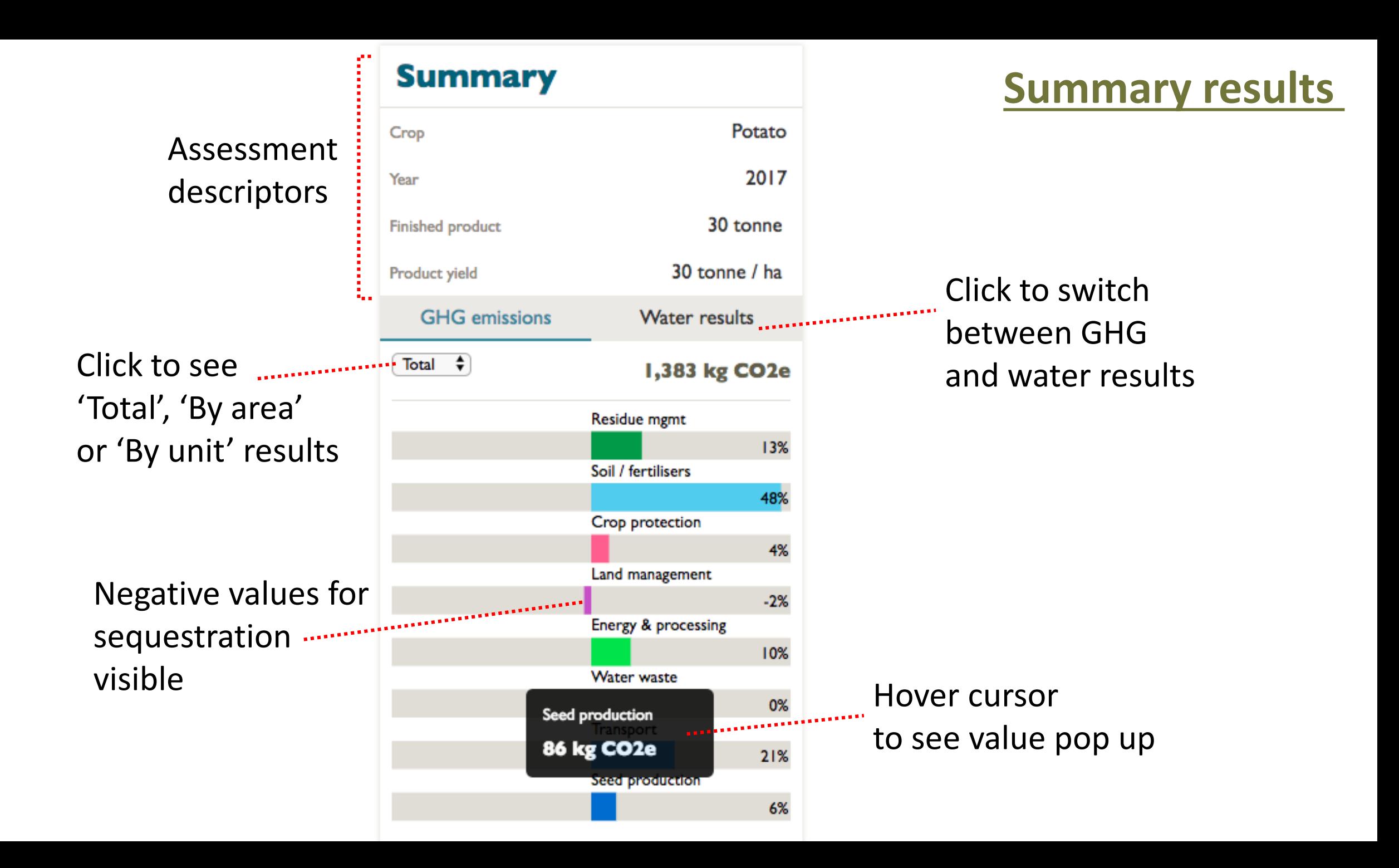

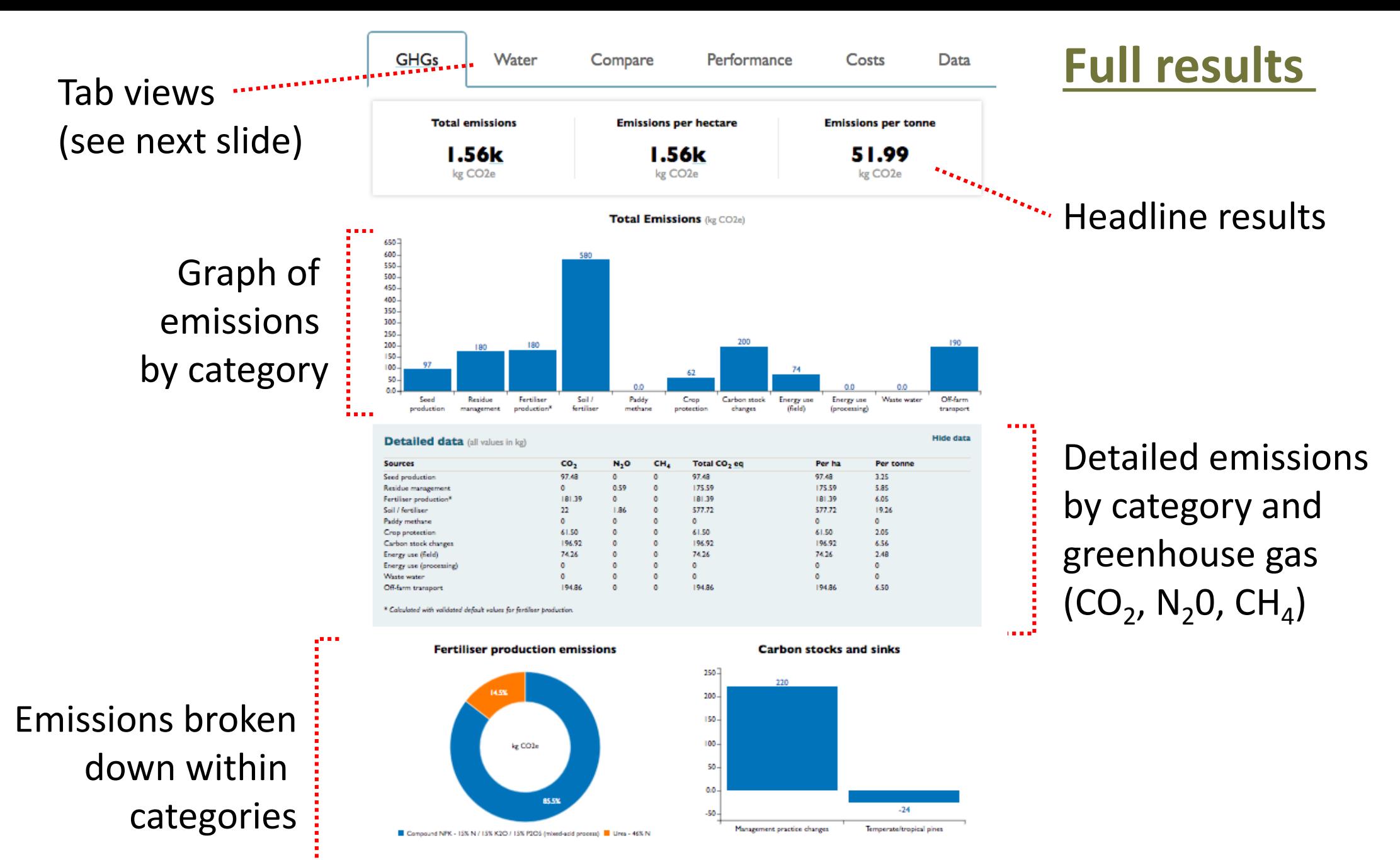

**Energy, fuel and water emissions** 

**Transport emissions** 

## **Full results – tabs explained**

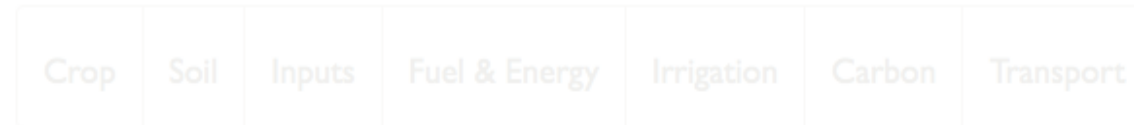

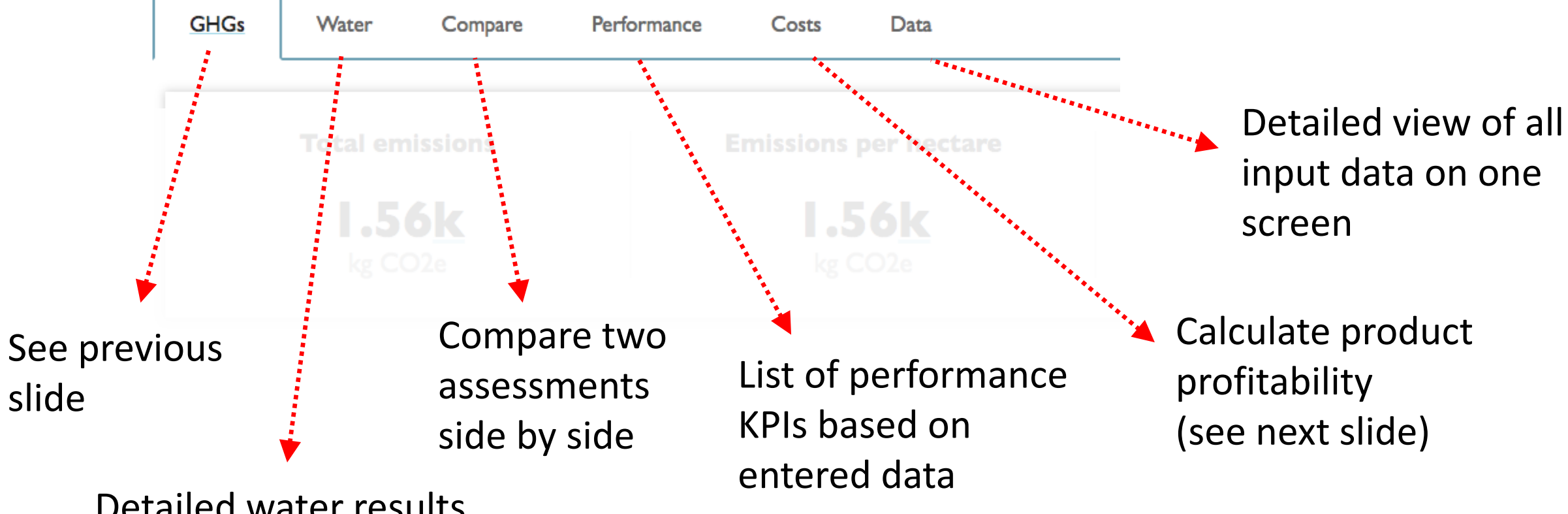

Detailed water results (only visible if dual metric pathway chosen)

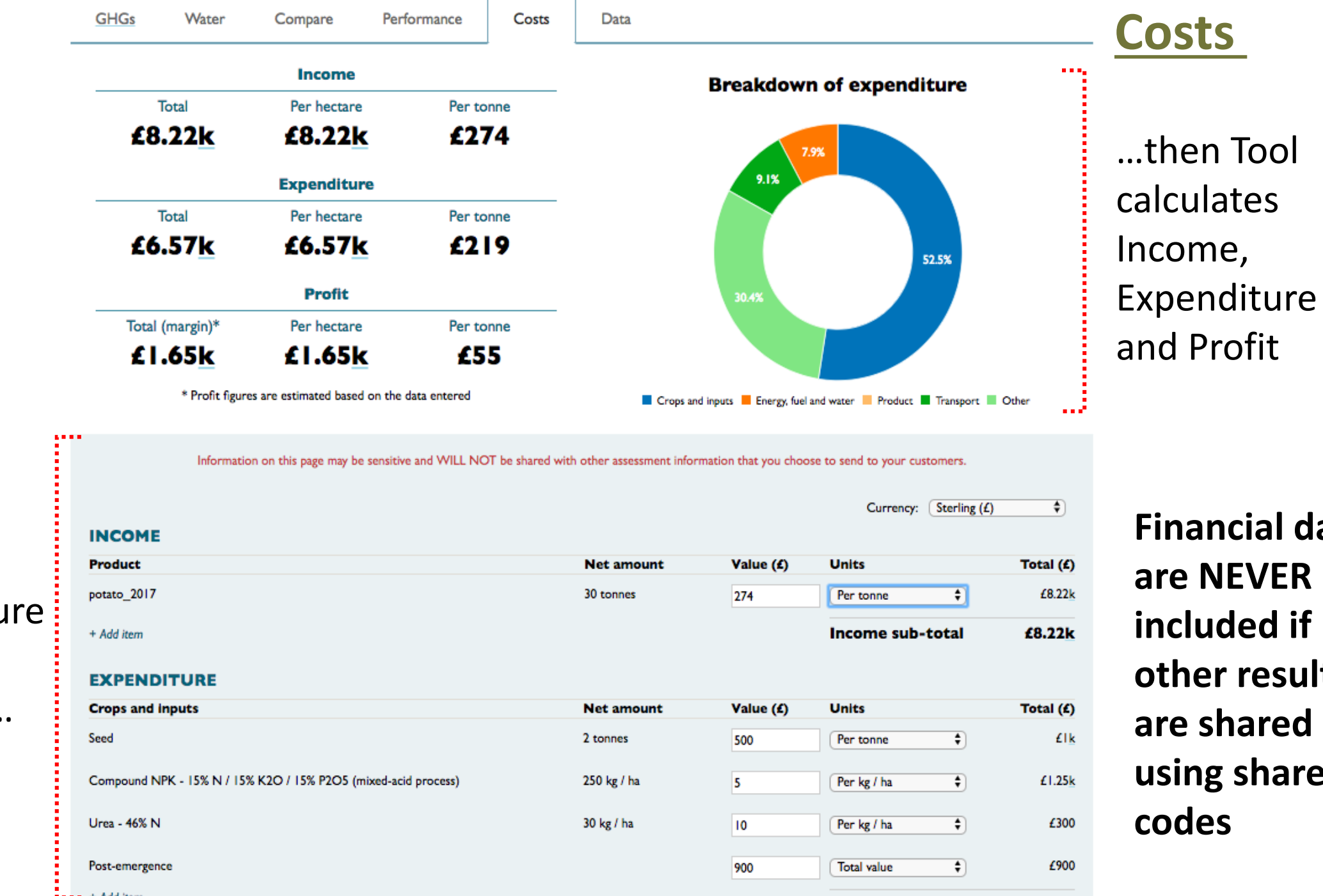

User can enter income and expenditu values of all data entered…

**I**data **are NEVER**  if **sults ed** are

### **Top menus**

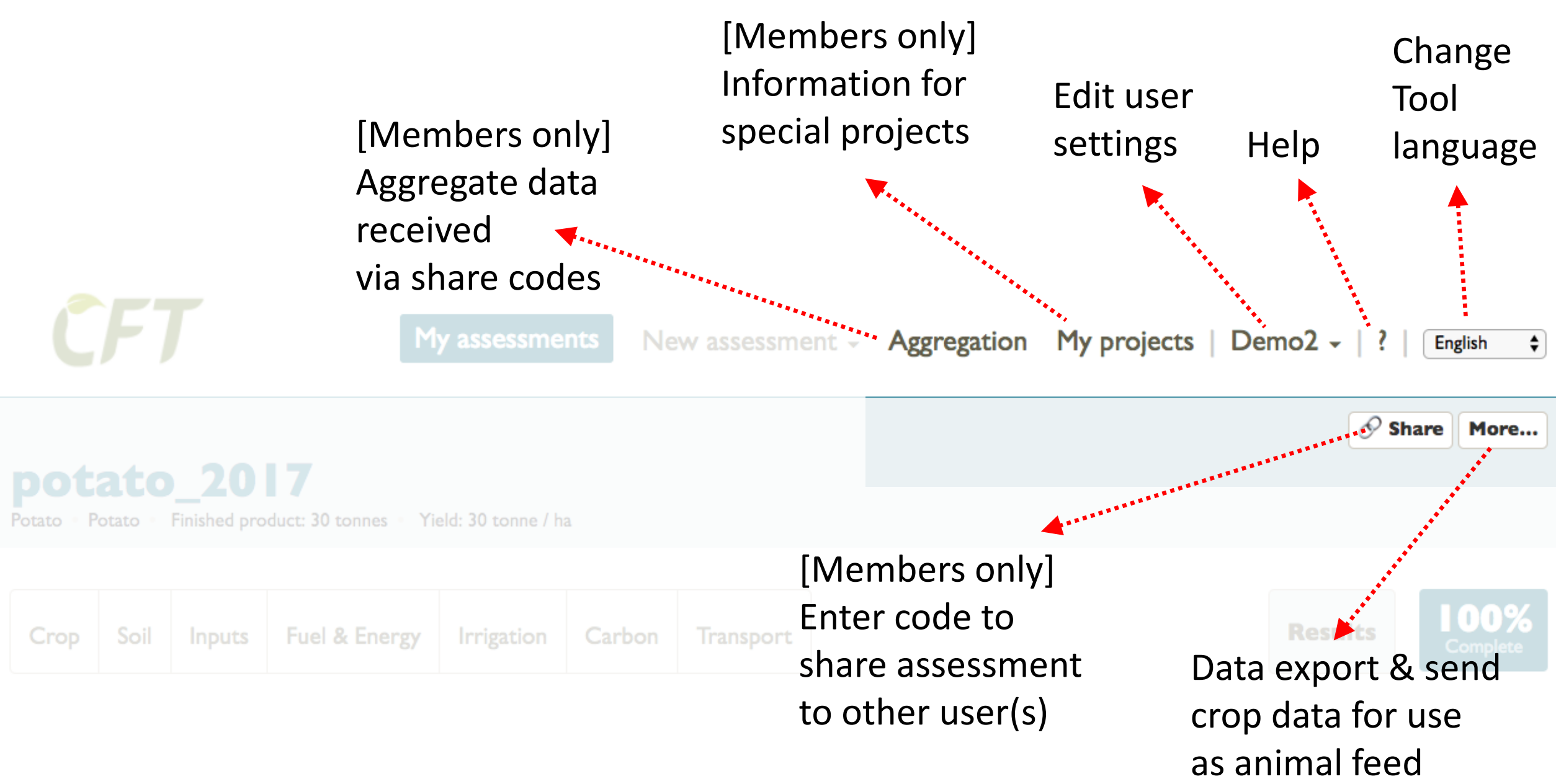

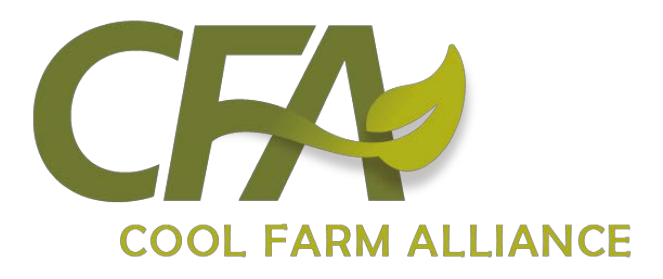

# We value your feedback!

The Cool Farm Tool is an agile development, so we can quickly make updates based on user feedback.

Please email us with your feedback: [info@coolfarmtool.org](mailto:info@coolfarmtool.org)